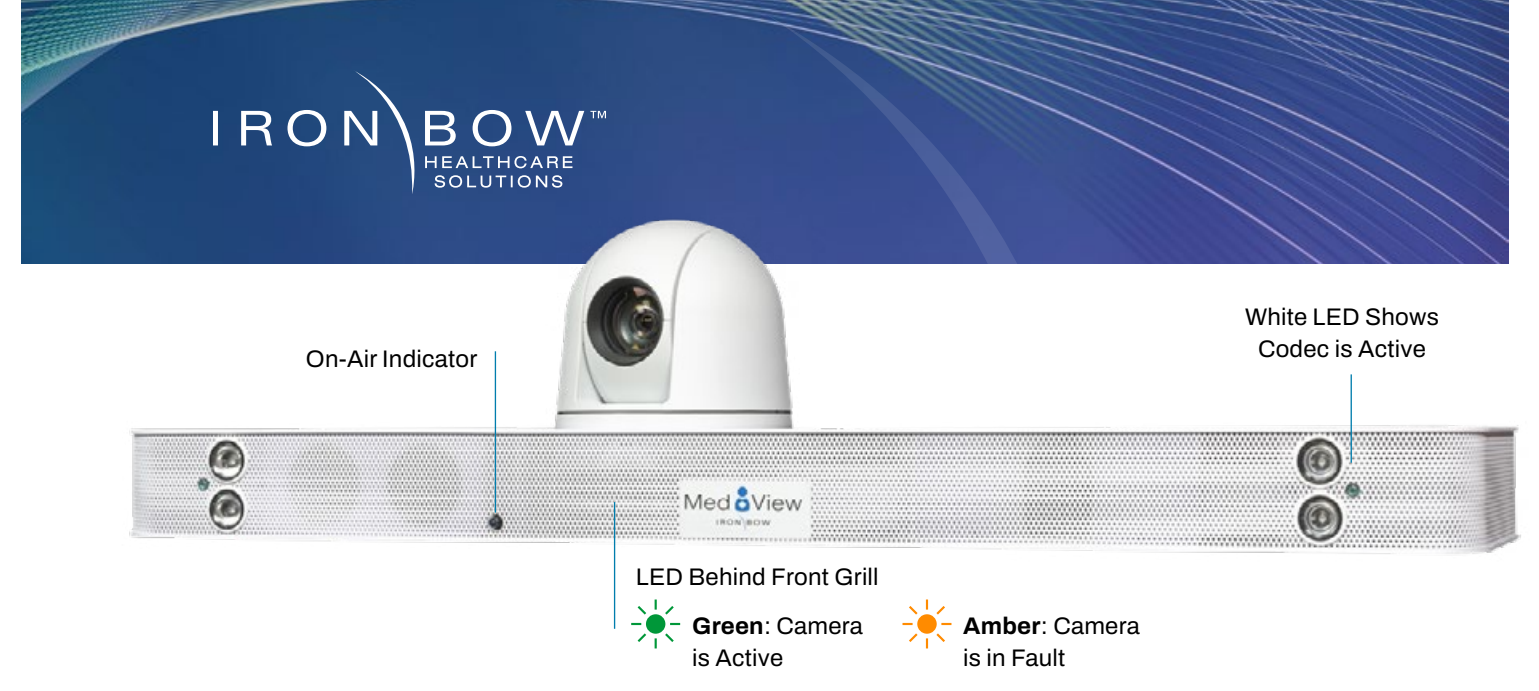

# **MedView Quick Start Guide (for Cisco)**

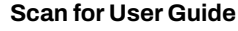

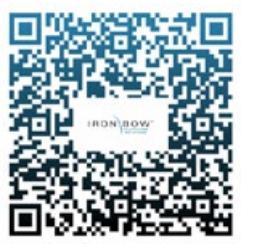

**manually**  adjust camera.

**Do not** 

Designed to be powered on 24/7/365 **Please do not turn off the unit**.

The MedView will power on after being plugged in for 2 minutes. The camera will automatically adjust to a privacy setting.

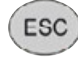

To reset the camera, either hold down the escape key or press the volume up and down buttons simultaneously for 5 seconds on the remote. If no remote is attached, reset by unplugging for 5 seconds.

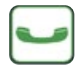

The **green phone** icon control is used to make a call and accept an incoming call.

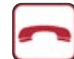

The **red phone icon** control is used to end a call. The system will go into standby mode after a call is dropped and the camera will move into the privacy position.

### **Controls**

- 1. Pan and tilt the camera (2nd function: moves self-view)
- 2. Zoom camera in
- 3. Zoom camera out
- 4. Increase speaker volume
- 5. Decrease speaker volume
- 6. Accept new PIP location
- 7. ESC Reset camera
- 8. Answer incoming call/place call
- 9. End or reject call
- 10. Mute/Unmute microphone
- 11. Enable/Disable video privacy
- 12. Display/Transmit presentation source
- 13. Enable/Disable self-view mode

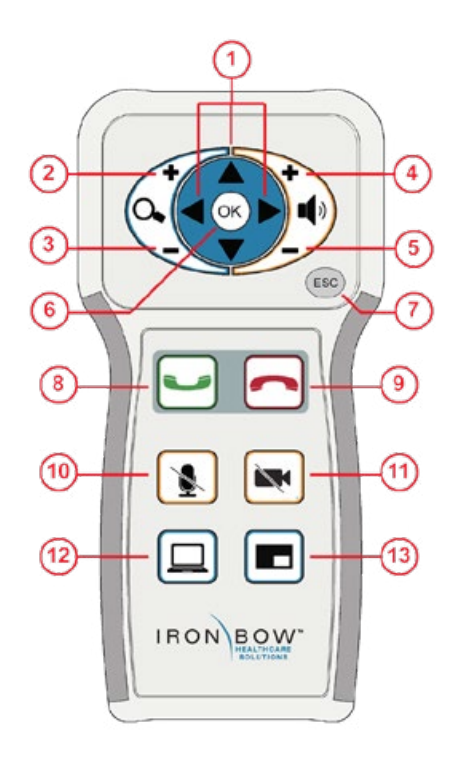

## **Accessing the Admin Settings**

#### **Accessing the Codec Web Interface**

To access the web interface: 1. In your web browser address line, enter the system IP address, for example, http://10.11.12.13.

 The system IP address is always displayed in the bottom left corner of the screen when the CLINiC is on.

- 2. Enter the Admin ID as the user name (default is admin), and enter the Admin Remote Access Password, if one is set.
- 3. The Admin screen can now be used to navigate through the menus to the required location to change a setting, as outlined in the following pages.
- 4. It is important that after any changes to the configuration are made these are saved using the SAVE button in the top right hand corner

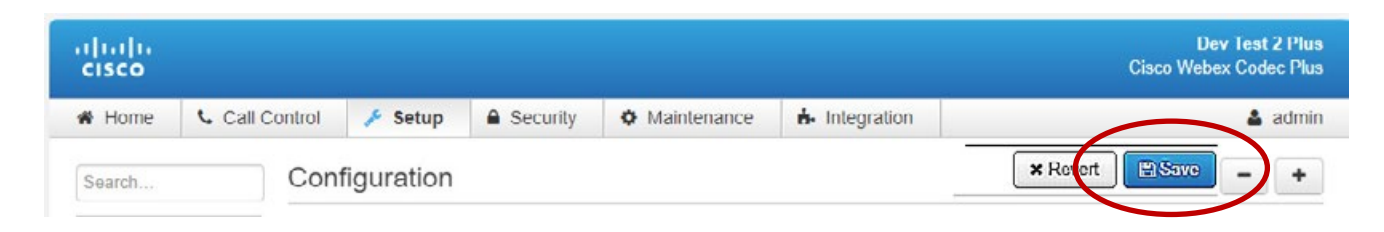

#### **System Auto-Dial (Optional Tethered Remote Only)**

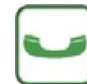

A single contact can be autodialed from the MedView using the connect key.

To add an auto-dial contact, navigate to Setup>Configuration> Facility/Service.

- **1.** Locate: **Service 5**
- **2.** Select Call Type: **Video**
- **3.** Input a identifying: **User name**
- **4.** Input associate: **URL**
- **5.** Select Type: **Other**
- **6.** Select: **Save**

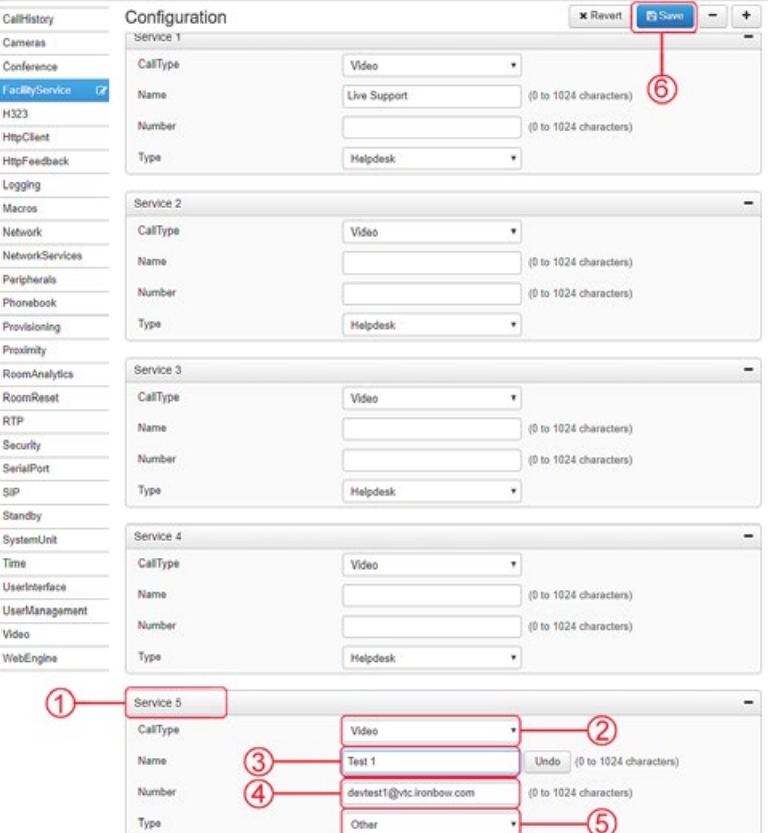

#### **More information**

2121 Cooperative Way, Suite 500, Herndon, VA 20171 703.279.3000 800.338.8866 | [info@ironbow.com](mailto:info%40ironbow.com?subject=) | [www.ironbowhealthcare.com](https://www.ironbowhealthcare.com)